# Kofax Transformation Modules Release Notes

Version: 6.2.1

Date: 2018-04-16

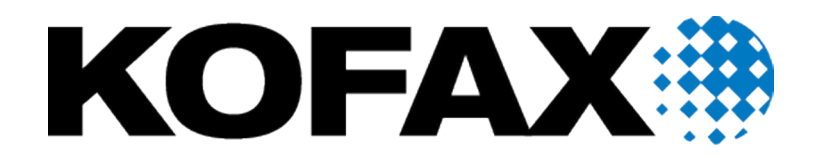

© 2006-2018 Kofax, 15211 Laguna Canyon Road, Irvine, California 92618, U.S.A. All right reserved. Portions © 2002-2006 Kofax Development GmbH. Portions © 1997-2006 Kofax U.K. Ltd. All Rights Reserved. Use is subject to license terms.

Third-party software is copyrighted and licensed from Kofax's suppliers.

This product is protected by U.S. Patent No. 5,159,667.

THIS SOFTWARE CONTAINS CONFIDENTIAL INFORMATION AND TRADE SECRETS OF KOFAX USE, DISCLOSURE OR REPRODUCTION IS PROHIBITED WITHOUT THE PRIOR EXPRESS WRITTEN PERMISSION OF KOFAX

Kofax, the Kofax logo, Kofax Transformation Modules, Ascent Xtrata Pro, INDICIUS, Xtrata, Ascent Capture, Kofax Capture, VirtualReScan, the "VRS VirtualReScan" logo, and VRS are trademarks or registered trademarks of Kofax or its affiliates in the U.S. and other countries. All other trademarks are the trademarks or registered trademarks of their respective owners.

U.S. Government Rights Commercial software. Government users are subject to the Kofax standard license agreement and applicable provisions of the FAR and its supplements.

You agree that you do not intend to and will not, directly or indirectly, export or transmit the Software or related documentation and technical data to any country to which such export or transmission is restricted by any applicable U.S. regulation or statute, without the prior written consent, if required, of the Bureau of Export Administration of the U.S. Department of Commerce, or such other governmental entity as may have jurisdiction over such export or transmission. You represent and warrant that you are not located in, under the control of, or a national or resident of any such country.

DOCUMENTATION IS PROVIDED "AS IS" AND ALL EXPRESS OR IMPLIED CONDITIONS, REPRESENTATIONS AND WARRANTIES, INCLUDING ANY IMPLIED WARRANTY OF MERCHANTABILITY, FITNESS FOR A PARTICULAR PURPOSE OR NON-INFRINGEMENT, ARE DISCLAIMED, EXCEPT TO THE EXTENT THAT SUCH DISCLAIMERS ARE HELD TO BE LEGALLY INVALID.

# **Table of Contents**

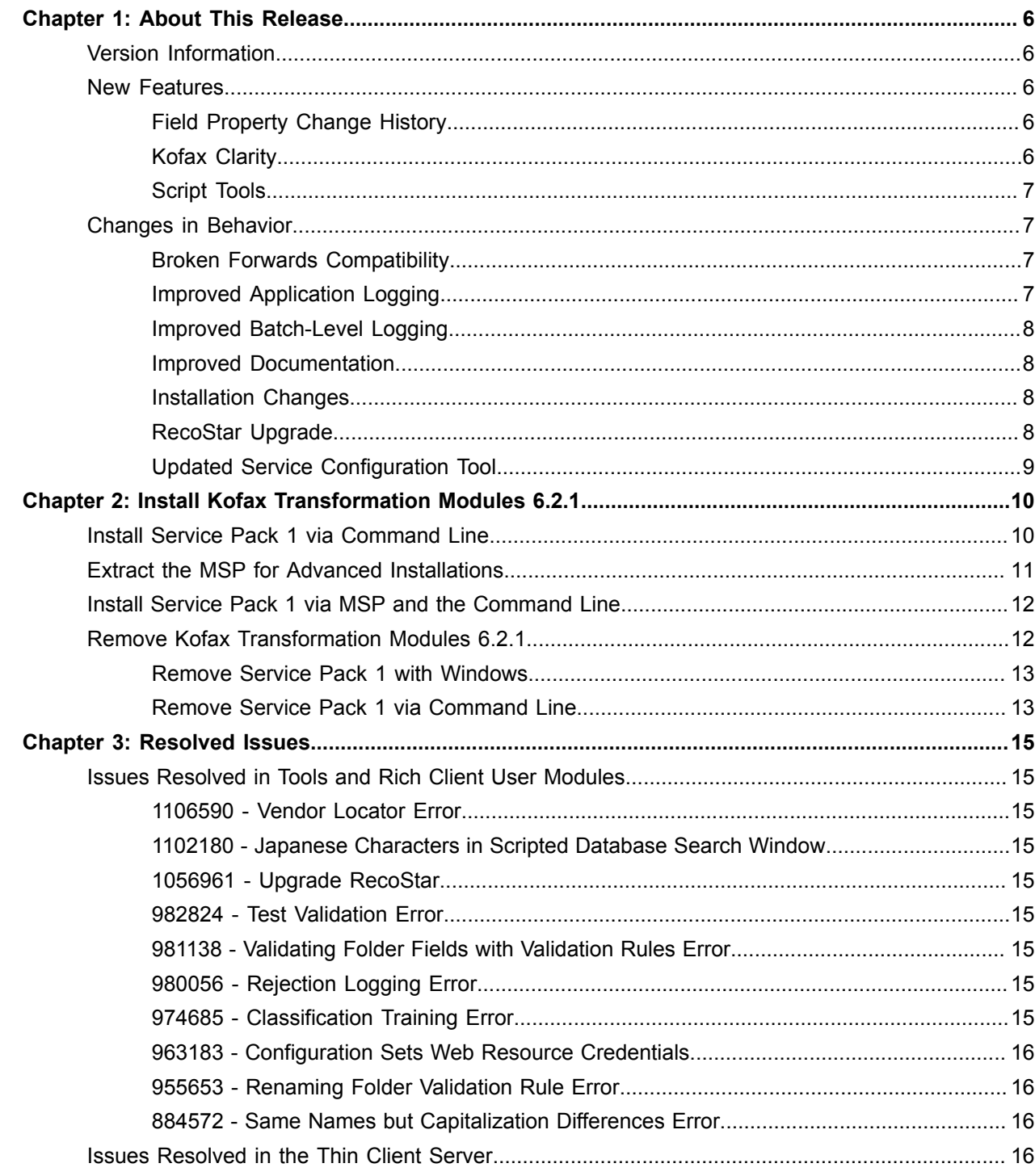

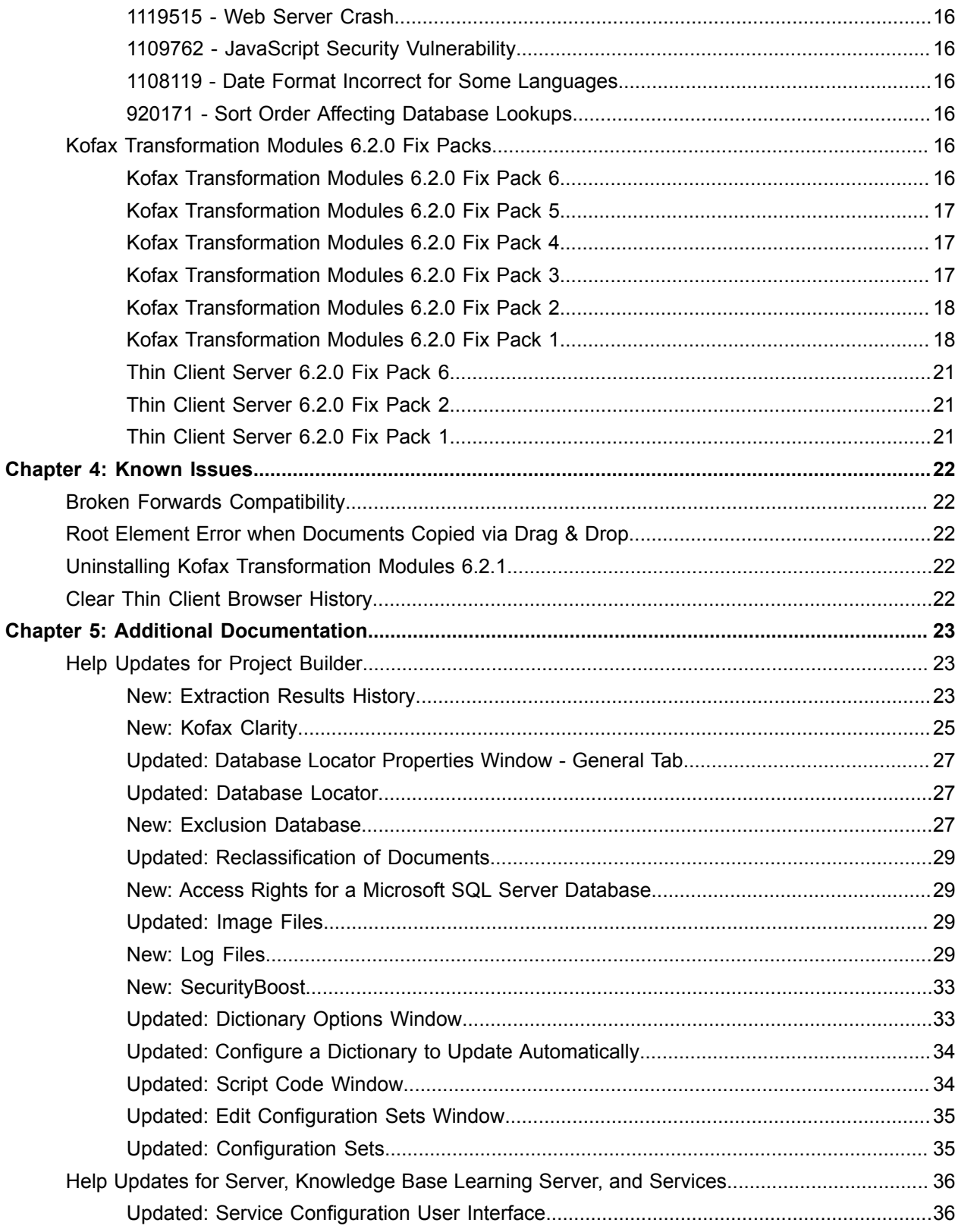

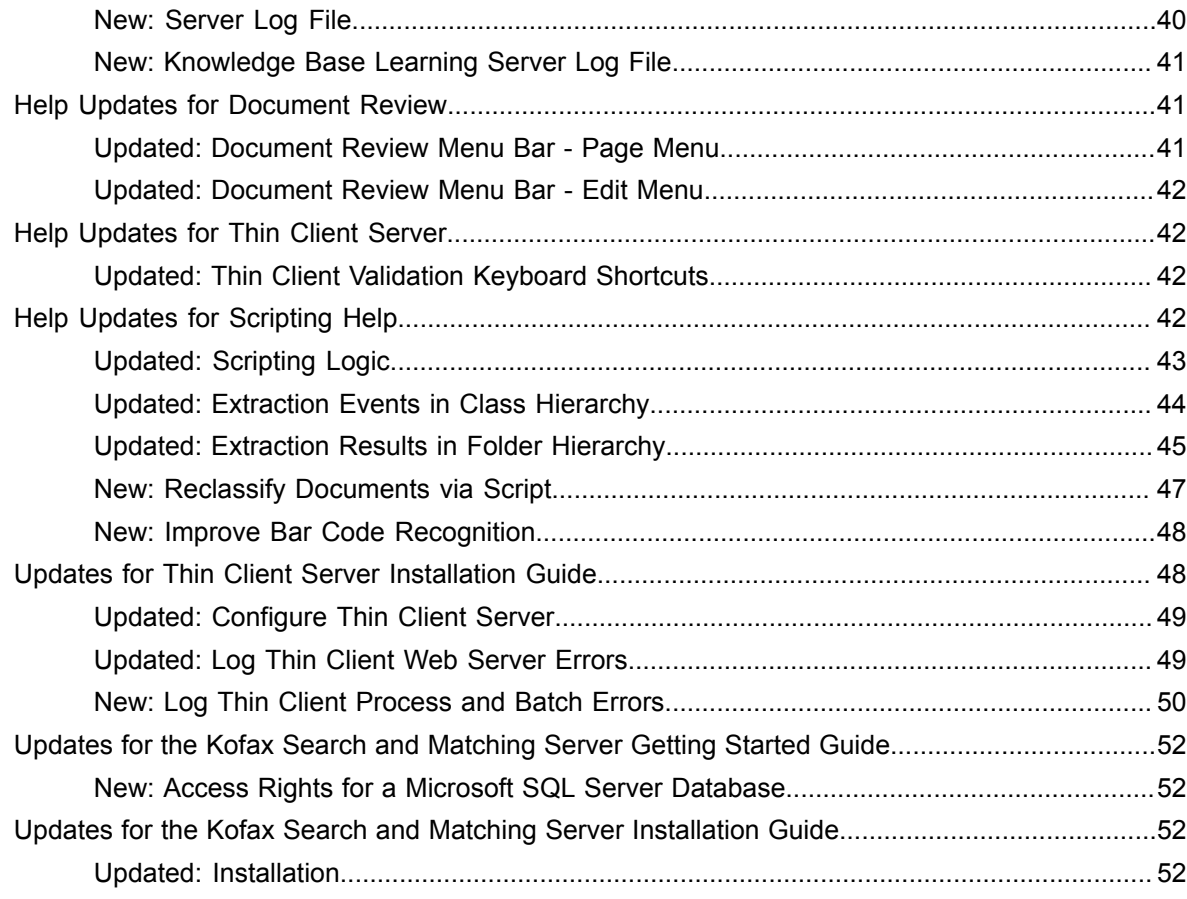

# <span id="page-5-0"></span>Chapter 1

# About This Release

This set of release notes contains important information not included in other Kofax Transformation Modules documentation. Please read these release notes carefully before you install, upgrade, or use this product.

Information about supported operating systems and other requirements is available on the Kofax Support website at [www.kofax.com.](http://www.kofax.com)

# <span id="page-5-1"></span>Version Information

The Kofax Transformation Modules 6.2.1 release has the following build number, which appears in the About Kofax window:

6.2.1.0.0.6981

# <span id="page-5-2"></span>New Features

The following new features are available in Kofax Transformation Modules 6.2.1.

# <span id="page-5-3"></span>Field Property Change History

A new [property](#page-22-3) and [window](#page-23-0) are now available so that you can record any field changes to a field and view them at a later time. The results can be viewed in the [Extraction Results](#page-24-1) window or in the XDoc Browser. These results are helpful when testing and troubleshooting extraction.

# <span id="page-5-4"></span>Kofax Clarity

This [recognition engine](#page-24-0) performs full-page recognition and is specialized to recognize text at any location on an image (Text mode). For example, photographs of people or places, street signs, ID cards, or business cards. Because these images can be distorted, have perspective issues, or contain glare from reflected light, Kofax Clarity can overcome these issues to provide successful OCR results.

These benefits are possible because Kofax Clarity uses the scalability of cloud computing to perform Optical character recognition over an internet connection. This cloud architecture has the additional benefit of moving OCR processing online and away from the Kofax Transformation Modules Servers. All transmitted data is encrypted over an HTTPS connection.

### <span id="page-6-0"></span>Script Tools

New options for scripts are available to aid in troubleshooting and support. It is now possible to do the following from the Script Code Window.

### **Clear All Scripts from Project**

Removes all scripts from all classes and folders, as well as all references from the scripts.

**Note** This cannot be undone, so ensure that the project is backed up before removing all scripts.

### **Save All Scripts of the Project**

Saves all scripts to a user-specified location so that they can be viewed outside of Project Builder. This includes folder scripts, class scripts, and the main project script.

# <span id="page-6-1"></span>Changes in Behavior

The following changes have been made to the behavior of Kofax Transformation Modules 6.2.1.

# <span id="page-6-2"></span>Broken Forwards Compatibility

If you open and save a project in Kofax Transformation Modules 6.2.1, that project can no longer be opened in any previous version of Kofax Transformation Modules.

# <span id="page-6-3"></span>Improved Application Logging

The configuration for application logging within Kofax Transformation Modules has changed. Instead of editing Registry settings to determine if a log is created, log file configuration is now done using the Kofax - Service Configuration tool.

You can configure the following log files.

- Correction
- Document Review
- Knowledge Base Learning Server
- Scheduler (Server Scheduler)
- Server
- Validation
- Verification

There is a single configuration setting called  $Log$  file path for the above log files. This means that they are all saved in the same location.

**Note** The configuration for the Thin Client Server log files has not changed. This configuration is still done in the configuration files. More information onThin Client Server logs is found in the *Thin Client Server Installation Guide*.

# <span id="page-7-0"></span>Improved Batch-Level Logging

Improvements have been made to batch-level logging.

The following batch-level logs are generated automatically.

- Correction
- Document Review
- Validation
- Verification

The amount of details in each log relates to the log level configured for the corresponding application log.

## <span id="page-7-1"></span>Improved Documentation

Several changes have been made to the documentation based on Enhancement Requests. These changes will appear in the documentation for the next full release of Kofax Transformation Modules. In the meantime, these changes are available in the Additional Documentation chapter as follows.

- Document minimum permissions for an SQL database for both Kofax Search and Matching Server and Kofax Transformation Modules.
- Document that Kofax Search and Matching Server should be installed on a server without any other Kofax products in production.
- Document Security Boost and its use in Kofax Transformation Modules.
- Improve documentation about supported image sizes, formats, and types.
- Improve Database Locator reference and conceptual documentation so that the exclusion databases behavior is clear.

### <span id="page-7-2"></span>Installation Changes

An MSP is no longer included with Kofax Transformation Modules.

See the [installation instructions](#page-9-0) for more information on installation, extracting an MSP, and removing Kofax Transformation Modules 6.2.1.

# <span id="page-7-3"></span>RecoStar Upgrade

The RecoStar recognition engine has been upgraded so that it includes the 7.5 Service Pack 1 and an additional fix. This upgrade ensures that the recognition of small dense text has improved.

(ER1056961)

# <span id="page-8-0"></span>Updated Service Configuration Tool

All configurations for services are now done with the Service Configuration Tool. This means that you no longer need to edit registry settings or environment variables.

Various logging information is stored here, such as the log path, the log level for each module, and when to purge older logs.

# <span id="page-9-0"></span>Chapter 2

# Install Kofax Transformation Modules 6.2.1

Before installing Kofax Transformation Modules Service Pack 1, ensure the following.

- You must have full Windows administrative privileges to perform these tasks.
- Make sure that both Kofax Capture and Kofax Transformation Modules 6.2.0 are installed.
- Install Service Pack 1 on each client and standalone workstation running Kofax Transformation Modules.

Before installing the Thin Client Server Service Pack 1, ensure the following.

• Make sure that Kofax Transformation Modules Thin Client Server 6.2.0 is installed

Before you can install either Kofax Transformation Modules Service Pack 1 or the Thin Client Server Service Pack 1, you must first [extract](#page-10-0) an MSP. This file is needed to install the service pack with more options from the Command Line.

Once you have an MSP file, you can then go on to install Kofax Transformation Modules Service Pack 1 and then the Thin Client Server Service Pack 1

There are two different methods of installing either Kofax Transformation Modules Service Pack 1 or the Thin Client Server Service Pack 1. You can either double-click on an executable to run the installation. Alternatively, you can use the command line for basic installations.

You can install Kofax Transformation Modules Service Pack 1 or the Thin Client Server Service Pack 1 by following these steps:

- **1.** Download the installation package and extract its files.
- **2.** Close or shutdown all Kofax Transformation Modules applications and services.
- **3.** Run **KofaxTransformationModules-6.2.1.exe** to perform the installation and follow the instructions on screen.

Optionally, run **KofaxTransformationModules-ThinClientServer-6.2.1.exe** to perform the Thin Client Server installation. Follow the instructions on screen. Service Pack 1 is installed.

**4.** Restart the Kofax Transformation Modules applications and services.

# <span id="page-9-1"></span>Install Service Pack 1 via Command Line

If you want, you can install Kofax Transformation Modules Service Pack 1 or the Thin Client Server Service Pack 1 via the Command Line. This installs Service Pack 1 with basic options. If you need to specify more installation parameters such as logging, that is only possible when using an [MSP via the](#page-11-0) [Command Line](#page-11-0).

You can install Kofax Transformation Modules Service Pack 1 or the Thin Client Server Service Pack 1 on each client and workstation running Kofax Transformation Modules by following these steps:

- **1.** Close or shutdown all Kofax Transformation Modules applications and services.
- **2.** Extract the **KofaxTransformationModules-6.2.1.ZIP** file.
- **3.** Open the **Command Prompt**.

If you are not the Administrator, right-click on the Command Prompt and select **Run as administrator** from the context menu.

The Command Prompt is displayed.

**4.** Run the following commands as needed and then press **Enter** after each command.

Kofax Transformation Modules-6.2.1.exe

KofaxTransformationModules-ThinClientServer-6.2.1.exe

Optionally, add the  $q \sim q$  parameter to perform a silent installation.

If you require additional parameters for installing either Kofax Transformation Modules Service Pack 1 or the Thin Client Server Service Pack 1, use the [MSP via the Command Line](#page-11-0) instead. Service Pack 1 is installed.

- **5.** If you are not using the quiet mode, click **OK** when notified that the installation is complete. The installation closes.
- **6.** Optionally, close the **"Command Prompt"** window.

# <span id="page-10-0"></span>Extract the MSP for Advanced Installations

An MSP file is no longer included with a service pack. This means that before you can install or remove Kofax Transformation Modules Service Pack 1 or the Thin Client Server Service Pack 1 via the command line with an MSP file, it must first be extracted. Even though an MSP file is no longer provided you can extract an MSP from the provided executable.

You can extract an MSP file from an EXE file by following these steps:

- **1.** Extract the **KofaxTransformationModules-6.2.1.ZIP** file.
- **2.** Open the **Command Prompt**. The Command Prompt is displayed.
- **3.** In the Command Prompt window, navigate to folder containing the extracted ZIP file contents and then to the **Kofax Transformation Modules** folder.

If you are installing the Thin Client Server, select the **Thin Client Server** folder instead.

**4.** In the Command Prompt window, enter one of the following commands and press **Enter**. Repeat for the other command if necessary.

```
KofaxTransformationModules-6.2.1.exe /T:<full path> /C
KofaxTransformationModules-ThinClientServer-6.2.1.exe /T:<full path> /C
```
Where  $/T$  specifies the temporary work folder and  $/C$  generates the files. These two parameters must be used together if you want to generate the MSP file from the executable. The MSP file is extracted in the specified location.

**5.** Optionally, close the Command Prompt window.

# <span id="page-11-0"></span>Install Service Pack 1 via MSP and the Command Line

An MSP file is no longer included with Kofax Transformation Modules Service Pack 1. As a result, if you want to use the MSP, you need to first extract it from the executable.

The MSP file enables you to install Kofax Transformation Modules Service Pack 1 across a network or on multiple machines at once.

**Note** Do not double-click and run the .msp file. Doing so can result in a corrupted installation. If you use the MSP file, it can be used via the Command Prompt only.

After extracting the MSP file, you can install Service Pack 1 by following these steps:

- **1.** [Extract](#page-10-0) the MSP file.
- **2.** If not already open, open the **Command Prompt**.

If you are not the Administrator, right-click on the Command Prompt and select **Run as administrator** from the context menu.

The Command Prompt is displayed.

- **3.** Navigate to where you generated the MSP files.
- **4.** Run one of the following commands and press **Enter**. Repeat for the other command if necessary.

msiexec /update KofaxTransformationModules-6.2.1.msp REINSTALL=ALL REINSTALLMODE=omus PATCHINSTALL=1 /qb

```
msiexec /update KofaxTransformationModules-ThinClientServer-6.2.1.msp
 REINSTALL=ALL REINSTALLMODE=omus PATCHINSTALL=1 /qb
```
Optionally, replace  $q$  with the  $q$ uiet parameter to run the installation silently.

To enable logging, add the  $/L <$ log path> switch to the end of the command. For verbose logging, use the  $/L*v < log$  path> parameter. Replace the <log\_path> with the absolute path and name of the desired log file.

Kofax Transformation Modules Service Pack 1 is installed.

# <span id="page-11-1"></span>Remove Kofax Transformation Modules 6.2.1

If you no longer want Kofax Transformation Modules Service Pack 1 or the Thin Client Server Service Pack 1, you can remove it from your server.

Before removing Kofax Transformation Modules Service Pack 1 or the Thin Client Server Service Pack 1, ensure the following.

- You must have full Windows administrative privileges to perform these tasks.
- Remove Service Pack 1 from each client and standalone workstation running Kofax Transformation Modules or the Thin Client Server.
- You must have access to the original installer that is part of the KofaxTransformationModules-6.2.1.iso file. Mount the ISO image or use a network resource.

**Note** Removing Kofax Transformation Modules Service Pack 1 or the Thin Client Server Service Pack 1 removes Service Pack 1 only. It does not remove Kofax Transformation Modules 6.2.0 or Thin Client Server 6.2.0.

You can remove either the Kofax Transformation Modules Service Pack 1 or the Thin Client Server Service Pack 1 in two different ways.

- Remove Service Pack 1 using [Windows](#page-12-0).
- Remove Service Pack 1 via the [Command Line](#page-12-1).

# <span id="page-12-0"></span>Remove Service Pack 1 with Windows

If you no longer want Kofax Transformation Modules Service Pack 1 or Kofax Transformation Modules Thin Client Server Service Pack 1 you can remove them through Windows. The location differs depending on the version of Windows you are using.

You can remove this service pack by following these steps:

- **1.** Close or shutdown all Kofax Transformation Modules applications and services.
- **2.** From the Control Panel, select one of the following, depending on your version of Windows.
	- **Programs**
	- **Programs and Features**

The list of installed software is displayed.

- **3.** On the left panel, click **Show Updates** or **View installed updates**. A list of installed updates is displayed.
- **4.** Select one or both of the following.
	- Kofax Transformation Modules Service Pack 1
	- Kofax Transformation Modules Thin Client Server Service Pack 1

Depending on what is selected, the following are removed.

- Kofax Transformation Modules Service Pack 1 is removed and Kofax Transformation Modules 6.2.0 remains.
- Thin Client Server Service Pack 1 is removed and Kofax Transformation Modules Thin Client Server 6.2.0

# <span id="page-12-1"></span>Remove Service Pack 1 via Command Line

It is possible to uninstall Kofax Transformation Modules Service Pack 1 or the Thin Client Server Service Pack 1 components using the MSP and the Command Line. Since this file does not exist by default, it is necessary to extract the MSP file from the EXE file.

You can remove Kofax Transformation Modules Service Pack 1 or the Thin Client Server Service Pack 1 via the command line by following these steps:

- **1.** Close or shutdown all Kofax Transformation Modules applications and services.
- **2.** [Extract](#page-10-0) the MSP file.
- **3.** If not already open, open the **Command Prompt**.

If you are not the Administrator, right-click on the Command Prompt and select **Run as administrator** from the context menu.

The Command Prompt is displayed.

**4.** For Kofax Transformation Modules run the following command.

```
msiexec /I "<path_msi>\KTM.msi"
 MSIPATCHREMOVE="<path_msp>\KofaxTransformationModules-6.2.1.msp" /qb
```
For the Thin Client Server run the following command.

```
msiexec /I "<path_msi>\KTS.msi"
 MSIPATCHREMOVE="<path_msp>\KofaxTransformationModules-
ThinClientServer-6.2.1.msp" /qb
```
Replace the  $\epsilon$  path  $msi$  with the absolute path for the .msi file that is located in the mounted ISO image.

Replace the  $\langle$  path  $\vert$  msp> with the absolute path to the .msp file.

Optionally, replace /qb with /quiet to run the removal silently.

**5.** Optionally, enable logging by adding the  $/L \leq$   $log\_path>$  switch to the end of the command. For verbose logging, add the /L<sup>\*</sup>v <log\_path> switch to the end of command.

Replace the  $\langle \log_{10}(n) \rangle$  with the absolute path and name of the desired log file.

Depending on what command is executed, the following are removed.

- Kofax Transformation Modules Service Pack 1 is removed and Kofax Transformation Modules 6.2.0 remains.
- Thin Client Server Service Pack 1 is removed and Kofax Transformation Modules Thin Client Server 6.2.0

# <span id="page-14-0"></span>Chapter 3

# Resolved Issues

The following are the resolved issues in Kofax Transformation Modules 6.2.1, including previous Fix Packs.

# <span id="page-14-1"></span>Issues Resolved in Tools and Rich Client User Modules

### <span id="page-14-2"></span>1106590 - Vendor Locator Error

The Vendor Locator supports fuzzy databases as input only.

### <span id="page-14-3"></span>1102180 - Japanese Characters in Scripted Database Search Window

Unicode characters are now supported for searches using the scripted database search window.

(1102312)

## <span id="page-14-4"></span>1056961 - Upgrade RecoStar

The RecoStar recognition engine has been upgraded so that it includes the 7.5 Service Pack 1 and an additional fix. This upgrade ensures that the recognition of small dense text has improved.

### <span id="page-14-5"></span>982824 - Test Validation Error

It is now possible to select the root folder in Test Validation, and then close the application without encountering an error.

### <span id="page-14-6"></span>981138 - Validating Folder Fields with Validation Rules Error

It is now possible to validate folder fields when their folder has one or more Validation Rules, without encountering an error.

## <span id="page-14-7"></span>980056 - Rejection Logging Error

An object reference error is no longer recorded in the log file when a page is rejected during Validation.

# <span id="page-14-8"></span>974685 - Classification Training Error

An error is no longer returned when performing classification training.

# <span id="page-15-0"></span>963183 - Configuration Sets Web Resource Credentials

There are no longer any issues with web resource credentials in Configuration Sets.

## <span id="page-15-1"></span>955653 - Renaming Folder Validation Rule Error

It is now possible to rename a Validation Rule on a folder without encountering an error.

### <span id="page-15-2"></span>884572 - Same Names but Capitalization Differences Error

Fields with the same names, but case insensitive, in the parent/child hierarchy no longer enter into an error loop.

This is true for both document fields and folder fields.

# <span id="page-15-3"></span>Issues Resolved in the Thin Client Server

# <span id="page-15-4"></span>1119515 - Web Server Crash

The Web Server no longer crashes because excessive memory usage during PDF thumbnail generation is prevented.

# <span id="page-15-5"></span>1109762 - JavaScript Security Vulnerability

The Thin Client Server JavaScript libraries have been updated. This update has eliminated the vulnerabilities of the old JavaScript libraries.

# <span id="page-15-6"></span>1108119 - Date Format Incorrect for Some Languages

The date format is now correct for both the German and Danish languages.

### <span id="page-15-7"></span>920171 - Sort Order Affecting Database Lookups

The correct search result is now returned if the list of database alternatives is sorted.

# <span id="page-15-8"></span>Kofax Transformation Modules 6.2.0 Fix Packs

The following Fix Packs have been released for Kofax Transformation Modules and the Thin Client Server since 6.2.0 was released.

### <span id="page-15-9"></span>Kofax Transformation Modules 6.2.0 Fix Pack 6

The following problem has been resolved in Kofax Transformation Modules 6.2.0 Fix Pack 6 (6.2.0.6).

# 957943 - Allow Render Text in PDF/A Form Fields

It is now possible to extract and render all field data for a fillable PDF document.

# <span id="page-16-0"></span>Kofax Transformation Modules 6.2.0 Fix Pack 5

The following problem has been resolved in Kofax Transformation Modules 6.2.0 Fix Pack 5 (6.2.0.5).

1110585 - Invoice Header Locator Tax Rate Results

The tax rate results of the Invoice Header Locator are now correctly displayed with up to three decimal places.

1102806 - Extraction Training for Total Field

The training algorithm has been improved so that the best match is selected from the training results for the total field.

```
1101739 - Format Locator Error
```
An error no longer occurs because OCR now returns valid word geometries only.

# <span id="page-16-1"></span>Kofax Transformation Modules 6.2.0 Fix Pack 4

The following problem has been resolved in Kofax Transformation Modules 6.2.0 Fix Pack 4 (6.2.0.4).

1100105 - Error in Validation After Upgrade

An error is no longer generated when the ValidatedText property is used with XDocField.

(1101627)

1099881 - Bar Code Recognition

Bar codes using Code39 are now successfully recognized in all Kofax Transformation Modules versions.

(1101316)

1079001 - Amount Group Locator Error

An error no longer occurs with the Amount Group Locator when VAT-based amount location has many combinations. This is because memory usage is now optimized for these types of results.

(1099061)

# <span id="page-16-2"></span>Kofax Transformation Modules 6.2.0 Fix Pack 3

The following problem has been resolved in Kofax Transformation Modules 6.2.0 Fix Pack 3 (6.2.0.3).

# 970437 - Scripted Database Lookups Corruption After Update

Script references to the database lookup window are now in line with the project version. This means that documents are no longer redirected to Quality Control in error when a script references a database lookup.

962177 - Line Item Matching Locator Error

The Line Item Matching Locator now shows the correct quantity and unit price for all line items, assuming OCR and extraction results are correct.

# <span id="page-17-0"></span>Kofax Transformation Modules 6.2.0 Fix Pack 2

The following problem has been resolved in Kofax Transformation Modules 6.2.0 Fix Pack 2 (6.2.0.2).

958839 - Non-Zero Height Written to Kofax Capture

Due to a change in how the Kofax Capture fields are recognized, it is now known when a field has no extraction value. The zoom behavior now works as expected.

956927 - Statistics Export Connector Failure After Upgrade

The Statistics Export connector now works as expected.

# <span id="page-17-1"></span>Kofax Transformation Modules 6.2.0 Fix Pack 1

The following problem has been resolved in Kofax Transformation Modules 6.2.0 Fix Pack 1 (6.2.0.1).

# 917241 - DatabaseDialog Registration Not Working

It is no longer necessary to manually register DatabaseDialog.dll to use it from script. However, the script reference still needs updated to the new version of the DatabaseDialog.dll.

# 907988 - Missing Properties in DatabaseDialog.LocatorAlternatives

The DialogCaption and GroupBoxCaption properties that were once available in previous releases, are once again available for use in scripts.

# 904440 - VRS Problems with KIC-ED KC Plug-In

The way that Kofax Transformation Modules uses the  $l_{\text{libxm}}l2$ .dll has been modified in order to prevent issues with KIC-ED KC Plug-In.

# 901207 - Manual Changes to Subfolder Causes Problem with KAFC **Property**

The UserChanged flag is now set to true as expected.

# 900982 - Document Review Batch Settings Revert

The batch settings are now stored and saved correctly.

## 900146 - Custom Subfield Names Lost

Custom field names are no longer reset. Their names are now preserved when a project is opened in a newer version of Kofax Transformation Modules.

899943 - Poor OCR Results with FineReader 11.1

A fix for page analysis was provided by ABBYY.

The OCR results now successfully find two date values when they are located directly above and below each other.

899324 - Row Interpolation in Validation

When interpolating rows of a table, the first cell is no longer filled with a temporary value.

897310 - Advanced Zone Locator Crashes

The Advanced Zone Locator no longer crashes when certain OMR zones are processed.

884731 - Amount Group Locator not Extracting Trained Data

The extraction of amounts now extracts data more accurately.

884462 - Invoice Group Locator users Wrong Training Data

The Invoice Group Locator now uses one of trained documents from same layout group for online learning to show the alternative document used to extract data when testing trainable locators.

# 874902 - Remove Visual C++ 2005 Redistributable Dependency

There is no longer a dependency on the Visual C++ 2005 Redistributable.

If you no longer want this redistributable, remove it manually because this fix pack does not remove it automatically.

If you re-install Kofax Transformation Modules using the installer, the redistributable is installed once again.

876238 - Structured Exception Error

A structured exception error no longer occurs when there is an empty extraction value.

# 875525 - Online Learning Path in Configuration Paths Reset on Save

In a specific scenario it was possible to overwrite the configuration set values with defaults, this no longer occurs.

## 865996 - Advanced Zone Locator Error

Leading blanks are now handled correctly and an error is no longer encountered.

# 865623 - Table Locator Results All Invalid

The correct confidences are now applied to Table locator results, so confident table cells are now valid as expected.

### 865084 - Automatic Table Locator Error

When using the Automatic Table Locator, words from the one column are no longer included in the extraction results of another column, regardless of the page number.

# 836537 - Add Columns for Document and Page Count to Batch List

The document count and page count are now both available on the Open Batch window.

# 835122 - All Pages for Training

Is now possible to use all pages of a multi-page document for classification training.

This is possible via a new option on the Project Settings - Classification tab.

Under the Content Classification group, a new setting called "Training behavior" is available with the following options.

### **Train first page only**

This value trains the first page of the document. If the first page is excluded from training, it trains the next available page.

### **Train all pages**

This value trains all pages of a document, but skips those pages that are excluded from training.

**Note** You can exclude a page from training via the Thumbnails or Hierarchy view on the Documents tab. The context-menu option is called "Ignore for Classification and Separation."

# 833954 - Document Review Scroll Issues

When the user selects a new document or page, the Batch Pane automatically scrolls to the selected document.

# 666410 - Batch.CopyDocument Issues

An error is not generated and a batch is no longer sent to Quality Control when using the Batch CopyDocument event after a batch class is changed using the KTM\_DOCUMENTROUTING\_NEWBATCHCLASS.

# <span id="page-20-0"></span>Thin Client Server 6.2.0 Fix Pack 6

The following problem has been resolved in Thin Client Server 6.2.0 Fix Pack 6 (6.2.0.6).

1115323 - ShowinKeyingModules Property Failure

It is now possible to use the ShowinKeyingModules property in scripting events without problems in Thin Client Validation.

# <span id="page-20-1"></span>Thin Client Server 6.2.0 Fix Pack 2

The following problem has been resolved in Thin Client Server 6.2.0 Fix Pack 2 (6.2.0.2).

970443 - Cannot Filter Batch List

Batch filtering in the Thin Clients now works as expected.

906496 - Reclassified Limited to Once

It is now possible to reclassify a document more than once, by script.

733019 - Merging Causes Hang

Thin Client Validation no longer hangs when trying to merge the folders.

# <span id="page-20-2"></span>Thin Client Server 6.2.0 Fix Pack 1

The following problem has been resolved in Thin Client Server 6.2.0 Fix Pack 1 (6.2.0.1).

899645 - Single Sign-On Error in Thin Client Validation

Single sign-on now ensures that an authenticated user is able to log on to any of the Thin Clients without an exception.

836537 - Add Columns for Document and Page Count to Batch List

The document count and page count are now both available on the Open Batch window.

# <span id="page-21-0"></span>Chapter 4

# Known Issues

The following sections describe known problems, and if available, useful workarounds for Kofax Transformation Modules 6.2.1.

# <span id="page-21-1"></span>Broken Forwards Compatibility

If you open and save a project in Kofax Transformation Modules 6.2.1, that project can no longer be opened in any previous version of Kofax Transformation Modules.

# <span id="page-21-2"></span>Root Element Error when Documents Copied via Drag & Drop

When documents are copied via drag & drop, an error can occur when the project is trained or when the documents are sorted on disk.

**Workaround:** When presented with this error, press the Ignore or the Ignore All button. Doing so repairs the defective documents. (630605)

# <span id="page-21-3"></span>Uninstalling Kofax Transformation Modules 6.2.1

The removal of Kofax Transformation Modules 6.2.1 can fail because the Server Scheduler service does not always stop in a timely manner when requested by the installer.

**Workaround**: Stop all Kofax Capture and Kofax Transformation Modules services before attempting an uninstall. (619511)

# <span id="page-21-4"></span>Clear Thin Client Browser History

After an upgrade, certain Thin Client features do not work as expected.

**Workaround**: Clear the browser history and then restart IIS.

# <span id="page-22-0"></span>Chapter 5

# Additional Documentation

The following sections provide additional documentation for new features available in Kofax Transformation Modules 6.2.1, that is not available in existing documentation.

# <span id="page-22-1"></span>Help Updates for Project Builder

The following changes will be made to this documentation in the next full release of this product.

- **New** indicates a brand new topic that has not appeared in previous versions.
- **Updated** indicates that additions, deletions, and edits exist that did not appear in previous versions

The following topics are obsolete from this Service Pack forward and will no longer appear in the next full release of this product.

- **Set Up Document Review** > **The Document Review Log File**
- **Set Up Correction** > **Understand the Log File**
- **Set Up Validation** > **Understand the Validation Log File**
- **Set Up Verification** > **Understand the Verification Log File**

### <span id="page-22-2"></span>New: Extraction Results History

The following new and updated functionality is available for troubleshooting and testing extraction results.

### <span id="page-22-3"></span>Updated: Field Property Change History

A new option is available on the Project Settings - General tab. When selected, any changes to field properties during extraction are saved and recorded in a history that is available for viewing at a later time. The new setting is as follows.

### **Monitoring**

This group has the following option:

#### **Save field property change history**

Select this option so that any changes made to field properties during extraction are recorded and available in the Extraction Results and the XDoc Browser.

This option is cleared by default.

**Important** Selecting this option may increase processing times. As a result, it is recommended to select this option if you are interested in the field results only.

# <span id="page-23-0"></span>New: Property Change History Window

This window displays a read-only overview of the changes made to a subset of the properties for a field during extraction. This information is stored in the XDocument.

Review this history to view details about the extraction of this field.

You can access this window via the Extraction Results window only. Alternatively, similar information is available in the XDoc Browser.

**Important** This window is available only when the "Save field property change history" [setting](#page-24-1) is selected in the Project Settings - General Tab.

The following columns are available for each change.

### **Class**

The name of the class that is executing the current change.

**Note** For script events, it is possible that the class name changes due to script inheritance.

### **Scope**

The name of the script event or the name of the processing step.

### **Source**

The source of the process change. This value is either "Processing" or "Script."

### **Property "Text"**

The extracted result for the field.

### **Property "Confidence"**

The confidence of the extracted result.

### **Property "Valid"**

Indicates if the extracted result is valid or not. True is returned for a valid result and False is returned for an invalid result.

### **Property "Preserve"**

If this value is set to "True," the field is not cleared if a document is reclassified and its value is not changed by the defined locator in the new class. Only formatting may be applied.

When this value is set to "False," the field can be extracted once again.

### **Property "ExtractionConfident"**

Indicates if the extracted result is confident or not. True is returned for a confident result and False is returned for a result that is not confident.

### **Property "ErrorDescription"**

The description of the error encountered, if any.

# <span id="page-24-1"></span>Updated: Extraction Results - New Column

A new column is available for the Extraction Results. This new column is as follows.

### **History**

Displays an information button **that opens the Extraction Debugging Log window when clicked.** This window contains information about any field property changes that occurred during extraction.

# <span id="page-24-0"></span>New: Kofax Clarity

The following new topics are available to document the new Kofax Clarity recognition engine. This content will appear in the next full release of Kofax Transformation Modules.

# New: Kofax Clarity Page Recognition Profile Settings Window

This recognition engine differs slightly from the other engines. It is specialized to recognize text in any image, including an picture of an ID badge worn by a person, or a photo of a sign. Also, instead of performing OCR on the Kofax Transformation Modules server, OCR is performed on a remote server via an internet connection.

**Important** You require a separate license to use this recognition engine.

Communication between the Kofax Clarity recognition profile and its server use port 443. This port must be open in your Firewall settings.

If you perform recognition using Kofax Clarity during testing in Project Builder, runtime licenses are consumed. If you want to avoid consuming too many runtime licenses during project configuration and testing, Kofax recommends that you test Kofax Clarity on selected images only, and that you perform OCR on other test images or training images using another recognition engine.

During configuration, the best practice is to run this recognition engine a few times without a fallback recognition engine configured. This ensures that everything is working as expected and that the proper internet access if available.

You can use this window to set the Kofax Clarity full-text OCR profile.

### **Languages**

This group enables you to select one or more specific languages, or allow the recognition engine to determine the language itself.

This group has the following options:

### **Automatic language detection**

Select this to allow the Kofax Clarity recognition engine to determine the language of a document. This option is selected by default.

### **Select languages**

Select this option if you want to explicitly specify what languages are used in your documents.

Once selected, the list of languages is enabled. Select one or more languages.

The list of available languages depends on which Recognition mode is selected.

If your documents are in Chinese, Greek, Hebrew, Japanese, Korean, or Thai, these are not supported by Document mode. These languages are supported by Text mode, but your documents may not be suitable for that mode. For the best results for documents with these languages, thoroughly test both modes with the selected language as well as the Automatic language detection option to see which combination performs best. Alternatively, select a different recognition engine.

**Important** If you are not sure what languages are used in your documents, use the "Automatic language detection" option because it provides better OCR results than if the wrong languages are selected.

### **General Settings**

This group enables you to specify how a document is recognized with the Kofax Clarity engine.

This group has the following options:

### **Recognition mode**

Select one of the following modes of recognition.

• Document mode.

Select this mode if your documents are classic paper documents, forms, or densely packed text images. For example, a photo ID card. This option is selected by default.

• Text mode.

Select to detect and extract text from images with a small amount of text.

### **Word separation characters**

Use this field to define what characters may separate words. The value for this option is set to  $\ell$ : $()$ -# (forward slash, colon, open and close parentheses, hyphen, pound) by default.

### **Fallback Profile**

If the Kofax Clarity recognition profile is temporary unavailable, you can configure what recognition engine is used instead. This ensures that a broken network connection does not hold up processing with failed OCR results.

### **Recognition profile as fallback**

Select a page recognition profile that performs OCR if the Kofax Clarity recognition profile is not available. The value for this option is set to <None> by default.

# New: Kofax Clarity Recognition Engine

This recognition engine performs full-page recognition and is specialized to recognize text at any location on an image (Text mode). For example, photographs of people or places, street signs, ID cards, or business cards. Because these images can be distorted, have perspective issues, or contain glare from reflected light, Kofax Clarity can overcome these issues to provide successful OCR results.

These benefits are possible because Kofax Clarity uses the scalability of cloud computing to perform Optical character recognition over an internet connection. This cloud architecture has the additional benefit of moving OCR processing online and away from the Kofax Transformation Modules Servers. All transmitted data is encrypted over an HTTPS connection.

The cloud services used by Kofax Clarity have been reviewed by an independent [Qualified Security](https://www.pcisecuritystandards.org/assessors_and_solutions/qualified_security_assessors) [Assessor](https://www.pcisecuritystandards.org/assessors_and_solutions/qualified_security_assessors) and are determined to be PCI DSS 3.2 compliant. Therefore you can rely on the cloud service provider's compliance for the infrastructure and platform components it provides.

**Important** You require a separate license to use this recognition engine.

Communication between the Kofax Clarity recognition profile and its server use port 443. This port must be open in your Firewall settings.

If you perform recognition using Kofax Clarity during testing in Project Builder, runtime licenses are consumed. If you want to avoid consuming too many runtime licenses during project configuration and testing, Kofax recommends that you test Kofax Clarity on selected images only, and that you perform OCR on other test images or training images using another recognition engine.

During configuration, the best practice is to run this recognition engine a few times without a fallback recognition engine configured. This ensures that everything is working as expected and that the proper internet access if available.

# <span id="page-26-0"></span>Updated: Database Locator Properties Window - General Tab

The description of the "Select a database with records that should not be found by this locator (e.g. own addresses)" setting has changed as follows.

### **Select a database with records that should not be found by this locator (e.g. own addresses)**

If necessary, select a database that contains records that should exclude detected values from the list of alternatives. If one of these values is found on the document, it is excluded from the final extraction result for this locator. This type of database is commonly referred to as an [exclusion database.](#page-26-2)

The value for this option is set to <none> by default.

**Note** The "Locator Algorithm Properties" on this window do not apply to this exclusion database. Instead, there is a pre-defined 80% minimum confidence threshold that cannot be modified. All alternatives in an exclusion database search that have at least an 80% confidence are excluded from the main database search. You can [adjust](#page-27-0) how the confidence is calculated for this database on its individual database properties window accessible from the Project Settings - Databases tab.

# <span id="page-26-1"></span>Updated: Database Locator

A new procedure was added to the list management tasks for a Database Locator as follows.

• Add an [exclusion database](#page-26-2)

**Important** The settings for this locator do not apply to the exclusion database and in order for a search result to be excluded, the alternative must have at least an 80% confidence.

### <span id="page-26-2"></span>New: Exclusion Database

An exclusion database enables you to exclude certain entries in your main database that may be returned by a search. For example, if you are searching for a vendor on an invoice, there may be multiple addresses that relate to that vendor. You can set up an exclusion database that contains any irrelevant addresses and apply it to the "Select a database with records that should not be found by this locator (e.g. own addresses)" setting on the General tab of the Database Locator Properties window.

When a Database Locator is executed, the exclusion database is run first. Any search results that are returned with at least an 80% confidence are excluded from the main database when its search is performed.

When setting up an exclusion database, note the following.

- The exclusion database does not need to contain the same columns as the main database.
- The 80% confidence minimum requirement cannot be modified.
- The database should only contain columns that appear on the document. If additional columns are present, the 80% confidence minimum is unlikely to be met.
- The exclusion database must have at least three columns defined.
- The confidence of the alternatives is not displayed.
- The fields in the exclusion database should be physically close together on the document. This increases the chance of a higher confidence result.

**Note** The fields that are defined as "Field present on document" within the Fuzzy Database Properties window need to be physically close together on the document.

A match for your own address is only excluded from main database search if its confidence is higher than 80%. As fields that are not found on the document lower the confidence for the match, you cannot select any fields that are not present on the document.

# <span id="page-27-0"></span>New: Adjust Exclusion Database Settings

The exclusion database that is configured on the Database Locator Properties window is not affected by any of the other settings on that same window. It also has a minimum confidence of 80% that you cannot modify. This confidence is not related to the "Minimum confidence" configured in the Database Locator itself.

If you need to increase the chance of reaching the 80% confidence threshold, it is possible to manipulate how the confidence is calculated. You can do this by selecting or clearing specific fields in the exclusion database properties by following these steps:

- **1.** On the **Project** tab, in the **Configuration** group, select **Project Settings** .
- **2.** Click on the Databases tab. A list of databases used in your project is displayed.
- **3.** Locate your exclusion database in the list and click **Properties**. The properties window for the selected database is displayed.
- **4.** In the **Field Names** panel, clear any fields that are not needed. Similarly, select any fields that are required.

When searching for a specific vendor address, clear fields that do not help narrow the results. This includes fields that do not appear on the document, or those that are not relevant. For example, if all of your vendors are in the same country, the "Country" field can be cleared. Similarly, if your exclusion database includes ID fields or customer numbers that do not appear on the printed document, clear these fields as well. Clearing fields that contain irrelevant data can increase the confidence of a match, ensuring that your exclusion database performs more effectively.

### **5.** Click **OK**.

The database properties window closes.

# <span id="page-28-0"></span>Updated: Reclassification of Documents

This topic will be updated as follows in the next full release.

You can change the classification result  $\Box$  of a document in script by calling the Reclassify method. You can use either of the Project Class extraction events for unclassified documents. These events are executed before document classification. When using the class extraction events, extraction is stopped for this class and then executed for the new class. For more information, refer to *Reclassify Documents via Script* in the *Scripting Help*.

Locators, fields, and validation rules are available for configuration when the corresponding class is selected in the Project Tree.

### <span id="page-28-1"></span>New: Access Rights for a Microsoft SQL Server Database

Several permissions in the Microsoft SQL Server database are required by Kofax Search and Matching Server on the fuzzy database source. These permissions are necessary in order to access tables, views, synonyms, and stored procedures.

At a minimum, the Server login requires the following permissions.

- CONNECT SQL
- VIEW ANY DATABASE
- VIEW ANY DEFINITION

This permission is required by the sp\_databases stored procedure that is used to list the databases that are accessible to the logged on user.

The following permissions are also required by the "database role" or "user" for each relational object.

• SELECT

This is required to access views, tables, and synonyms based on a view or table.

# <span id="page-28-2"></span>Updated: Image Files

Image Files has been modified by adding the following content to the beginning of the topic.

The size of an image must be between the ISO A6 and A2 paper sizes. This means that images must be at least 105 mm x 148 mm (4.1 x 5.8 inches) and at most 420 mm x 594 mm (16.5 x 23.4 inches).

### <span id="page-28-3"></span>New: Log Files

Kofax Transformation Modules records several types of logs that help you understand what is happening during production.

These logs are useful when troubleshooting things that are not behaving as expected.

The logs are separated into two distinct categories.

**1.** Application logs.

You can control these logs using the Server Configuration Tool for several interactive and noninteractive modules.

### **2.** Batch-level logs.

These logs are generated automatically. There is no configuration necessary.

### New: Application Log Files

Log files contain [information](#page-29-0) about various modules while in production. The log files contain different levels of information, depending on how they are configured. Each log file is a text file, with tab-separated data so it can be opened in a spreadsheet application such as Microsoft Excel. A new log file is generated each day, even if an application runs for multiple days at a time.

The location of the log files is configurable in the [Service Configuration window](#page-35-1).

The name of a log file includes the name of the module, the date, and an instance number, if applicable. This means that if there are several instances of Validation enabled for a project, the name of the log file includes this instance number. For example, KTM Validation#1\_2017\_07\_31.txt and KTM Correction 2017 07 31.txt.

However, if you are using two instances of Server, these are not separated into separate log files. The individual iteration numbers are recorded in a single log file.

You can generate application log files for the following applications.

- Correction
- Document Review
- Knowledge Base Learning Server
- Scheduler (Server Scheduler)
- Server
- Validation
- Verification

### <span id="page-29-0"></span>New: Application Log File Contents

The tab-separated columns of information in each log file are static, and therefore, not configurable.

However, the information contained in these log files is very comprehensive, so you are able to easily navigate the files, and troubleshoot any issues.

Each log file contains the following columns.

• Time.

The time and date of processing. Since processing can span across a single day, this date may be different to the date in the log file name.

• Level.

The configured level of detail included in the log. Depending on how your log files are configured, this can be any of the following values.

- "Error." Records error events that may allow the application to continue running.
- "Warning." Records potentially harmful situations.
- "Info." Records informational messages that highlight the progress of the application at a detailed level.
- "Debug." Records fine-grained informational events that are used to troubleshoot and debug the application.
- ProcId.

The process ID of the application.

• Memory(KB).

The amount of memory used by the ProcessId.

• Message (Class.Method).

The Message is information about the log entry. If there is an error, it is logged here.

The Class and Method indicate the origin of a particular log entry.

All three of these help identify what is causing a problem, and at what point during processing the issue occurs.

Each of the above log files is retained for a period of days configured by the "Purge log entries older than (days)" option in the [Configuration](#page-35-1) Tool window.

The Thin Client Server currently does not support application logging.

# New: Batch-Level Log Files

These logs are generated automatically alongside every batch that is processed through Kofax Transformation Modules. The log files are stored in the same location as your image files. For example, C:\ProgramData\Kofax\Capture\Images\0000030D\Log.

These logs contain every event and processing step that occurs in an entire batch. The application log files record information about a single module only, and the steps it takes to process documents. Both logs contain valuable troubleshooting information.

The following modules generate batch log files to record batch-level events.

- Correction
- Document Review
- Validation
- Verification

The name of a log file includes the name of the module and the batch number.

A shortened module name is included in the batch-level log filename so that you know which log file is for a specific module. The names used are COR for Correction, DR for Document Review, VAL for Validation, or VER for Verification.

The batch-level log filename structure is as follows.

KTM<MODULE> <BatchID>.txt.

If there are several steps of Validation enabled for a project, each step generates its own log file for that batch. For example, KTMVAL#1\_000000364.txt and KTMVAL#2\_000000364.txt.

Among other processing events, the batch-level logs files can include the following events.

- ValidationForm\_DocumentLoaded
- Batch\_Open
- Batch\_Close
- Application Initialize
- Application Deinitialize

These batch-level log files are tab-separated. This means that you can open a log file in a spreadsheet application such as Microsoft Excel. The structure of the tabs is static and cannot be configured or changed. The following information is included in each batch-level log.

• Time.

The time and date of processing. Since processing can span across a single day, this date may be different to the date in the log file name.

• Level.

The configured level of detail included in the log. Depending on how your log files are configured, this can be any of the following values.

- "Error." Records error events that may allow the application to continue running.
- "Warning." Records potentially harmful situations.
- "Info." Records informational messages that highlight the progress of the application at a detailed level.
- "Debug." Records fine-grained informational events that are used to troubleshoot and debug the application.
- ProcId.

The process ID of the application.

• Memory(KB).

The amount of memory used by the ProcessId.

• Message (Class.Method).

The  $Message$  is information about the log entry. If there is an error, it is logged here.

The Class and Method indicate the origin of a particular log entry.

All three of these help identify what is causing a problem, and at what point during processing the issue occurs.

The log level matches the value you assigned to the corresponding application log in the Service Configuration Tool. For example, if you configure the Validation application log to record logs with the "Warning" level, then the batch-level Validation log also records events at the "Warning" level. Similarly, if you configure the Document Review application log to record logs with the "Debug" level, then the batchlevel Document Review log also records at the "Debug" level.

For more information about the Service Configuration Tool and its options, see the *Help for Server, Knowledge Base Learning Server, and Services*.

**Important** Once a batch is deleted, the log files are deleted along with the batch.

# <span id="page-32-0"></span>New: SecurityBoost

SecurityBoost is a Kofax Capture feature that enhances security by restricting access to the Kofax Capture image folder.

A SecurityBoost user is configured to access the image folder in several user modules.

All SecurityBoost configuration is done in Kofax Capture. In order to use SecurityBoost within Kofax Transformation Modules, no additional configuration is required.

For more information on using and configuring SecurityBoost, see the *Kofax Capture Help*.

### New: SecurityBoost Modules

When enabled in Kofax Capture, the following modules use the SecurityBoost feature.

- Document Review
- Correction / Thin Client Correction
- Validation / Thin Client Validation
- Verification / Thin Client Verification
- Server

When the SecurityBoost feature is enabled, these modules and their processes are opened in the context of the logged on user in the same manner that they would if SecurityBoost was disabled. All reporting and logging is recorded for the logged on user.

Because access to the images in the Kofax Capture image folder with SecurityBoost is prohibited for operators or other non administrator users, the permissions granted to the special SecurityBoost user are used instead of those granted to the logged on operator.

# <span id="page-32-1"></span>Updated: Dictionary Options Window

The following option description has changed in the Dictionary Options window. This new description will be available in the documentation at the next full release of Kofax Transformation Modules.

### **Automatic update from import file**

Select this option to synchronize your imported dictionary file with its source dictionary whenever a batch is opened by one of the following modules.

- Server
- Validation
- Correction

This means that any changes in the source dictionary are reflected in your imported dictionary file when any of the above modules is run. These automatic updates are then available for processing during those modules.

It is recommended to enable this option only if your source dictionary is updated regularly. Otherwise, the unnecessary update checks may hinder performance. This option is cleared by default.

**Important** This automatic update feature works slightly different for the Thin Clients. To ensure that combo boxes populated by dictionaries are regularly synchronized, an additional Thin Clients web.config setting is required to replicate the above behavior. Without this setting, a combo box is filled once and used as long as that project is cashed. This means that combo boxes are updated once for multiple batches using the same project. For more information on the new ForceDictionaryUpdate web.config option, see the *Thin Client Server Installation Guide*.

Dictionaries referenced by validation rules are successfully updated, regardless of the web.config option.

# <span id="page-33-0"></span>Updated: Configure a Dictionary to Update Automatically

The introduction of this task topic has been updated as follows.

If the source file used for a dictionary is modified frequently, configure the dictionary so that it is updated automatically when the import file changes. This means that each time a batch is opened by Server, Validation, Correction, the source dictionary is checked for modifications. If any changes are present, your local copy is updated to match the source dictionary.

**Important** This automatic update feature works slightly different for the Thin Clients. To ensure that combo boxes populated by dictionaries are regularly synchronized, an additional Thin Clients web.config setting is required to replicate the above behavior. Without this setting, a combo box is filled once and used as long as that project is cashed. This means that combo boxes are updated once for multiple batches using the same project. For more information on the new ForceDictionaryUpdate web.config option, see the *Thin Client Server Installation Guide*.

Dictionaries referenced by validation rules are successfully updated, regardless of the web.config option.

### <span id="page-33-1"></span>Updated: Script Code Window

The contents of this window have been updated as follows.

Use this window to edit scripts with the WinWrap Basic Editor. This is an interactive environment for developing, testing, and executing WinWrap Basic scripts.

The editor contains both a menu bar and a toolbar. Descriptions for most of these options is included in the WinWrap Basic Editor Help.

Select the Editor Help from the Help menu to get more information about the script editor and its user interface. Select Language Help from the Help menu to get more information about the WinWrap Basic language. Select Script Documentation from the Help menu to get more information about script programming and CASCADE objects.

The following menu and options are not included in the WinWrap Basic Editor Help.

### **Tools**

This menu has the following options.

### **Clear All Scripts from Project**

Removes all scripts from all classes and folders, as well as all references from the scripts.

### **Save All Scripts**

Saves all scripts to a user-specified location so that they can be viewed outside of Project Builder. This includes folder scripts, class scripts, and the main project script.

Use these options when troubleshooting scripting issues in your project.

The Object list right beneath the toolbar provide the following:

### **Object**

The Object list shows all the objects for the current module.

### **Proc**

The Proc list shows all the procedures or events for the currently selected object. Selecting an item from the proc list that is not bold inserts the proper procedure definition for that procedure into the code area.

Additionally, the editor has different tabs that are vertically arranged down the left side of the window. Each tab consists of an edit area used to insert script code and a band on the left to place breakpoints.

Before you start entering code you have to select the correct sheet. The project script is always opened as the first sheet (tab 1). The window caption of this sheet is Project - Script Code. For example, in this sheet you can implement a field formatting procedure or a script validation method. All public defined functions or methods in this sheet are available in all other sheets.

For each class and for each folder a script sheet is inserted by selecting Show Script from the shortcut menu of a class or a folder class. In these sheets the internal methods of the class can be implemented.

# <span id="page-34-0"></span>Updated: Edit Configuration Sets Window

The following important note will be included in this topic in the next full release.

**Important** If you edit the default configuration set, the corresponding settings in any configuration sets that inherit the default values may be overwritten. If you do edit the default configuration set ensure that any dependent configuration sets are still consistent.

# <span id="page-34-1"></span>Updated: Configuration Sets

The list of what is managed in configuration sets has been updated because it is now possible to control import paths with configuration sets. This change will be available in the next full release.

- The path to the online learning files
- Dictionary import paths
- Local fuzzy database import paths
- Associative Search Database paths
- Relational database connections
- Kofax Search and Matching Server settings
- Script variables

In addition, the following note will be available in the next full release.

**Important** If you edit the default configuration set, the corresponding settings in any configuration sets that inherit the default values may be overwritten. If you do edit the default configuration set ensure that any dependent configuration sets are still consistent.

# <span id="page-35-0"></span>Help Updates for Server, Knowledge Base Learning Server, and **Services**

The following changes will be made to this documentation in the next full release of this product.

- **New** indicates a brand new topic that has not appeared in previous versions.
- **Updated** indicates that additions, deletions, and edits exist that did not appear in previous versions

The following topics are obsolete from this Service Pack forward and will no longer appear in the next full release of this product.

- **Process Batches with Knowledge Base Learning Server** > **Understanding the Log File**
- **Process Batches with Server** > **Understanding the Log File**
- **Process Batches with Server** > **Using Advanced Options** > **Registry Keys**

# <span id="page-35-1"></span>Updated: Service Configuration User Interface

You can use the Service Configuration window to change settings for the Server and Knowledge Base Learning Server services.

### **Log On Account for Services**

**Important** Be sure that the log on account used to run the services has full Windows administrative privileges for the local system.

To process documents from a network drive, make sure that the log on account provides network access. Otherwise, processing stops and an error message is added to the error log file.

If the SecurityBoost feature is enabled within Kofax Capture, a process may run as a different user than the logged on user. As a result, correct permissions may need to be set for the SecurityBoost user in the Windows Services window.

This group has the following options.

### **Server Scheduler Service**

This is a read-only setting that displays the name of the logged on user account for the Server Scheduler.

In the **Server Scheduler Service** group, you can define the performance settings for this service by adjusting the number of used CPUs and the value of the maximum memory available.

### **Knowledge Base Learning Service**

This is a read-only setting that displays the name of the logged on user account for the Knowledge Base Learning Service.

### **Configure**

Click this button to open the Windows Services window where you can configure the startup type, the start parameters and the log on account for the Server Scheduler Service and the Knowledge Base Learning Service.

#### **User Profile for Kofax Capture Administration**

When you use a Kofax Capture user profile, the services need to log onto Kofax Capture using a Kofax Capture user name and password. This group has the following options.

#### **Username**

Type the user name. For additional information regarding Kofax Capture user profiles, contact your Kofax Capture administrator.

### **Password/Confirm password**

Type the password.

**Important** Make sure that the username and password are valid or the services cannot start. The Kofax Capture user profile data cannot be validated within this tool, but an error message is added to the Kofax Transformation Modules - Server log file.

If the services do not start, check the Kofax Transformation Modules - Server log file for error messages.

### **Server and Application Settings**

The following settings can be set for both Logging and the Server.

#### **Logging**

You can configure the following logging settings.

#### **Log file path**

Defines the path where the log files for Server, Knowledge Base Learning Service, Server Scheduler, and the User Modules are saved to disk.

### **Log level for Correction**

Defines the level of log information recorded for the Correction module. This value can be  $Error$ , Warning, Info, or Debug.

The value for this option is set to Info by default.

### **Log level for Document Review**

Defines the level of log information recorded for the Document Review module. This value can be Error, Warning, Info, or Debug.

The value for this option is set to Info by default.

#### **Log level for Knowledge Base Learning Service**

Defines the level of log information recorded for the Knowledge Base Learning Service. This value can be Error, Warning, Info, or Debug.

The value for this option is set to Info by default.

#### **Log level for Scheduler**

Defines the level of log information recorded for the Server Scheduler. This value can be Error, Warning, Info, or Debug.

The value for this option is set to Info by default.

### **Log level for Server**

Defines the level of log information recorded for the Server. This value can be Error, Warning, Info, or Debug.

The value for this option is set to  $Info$  by default.

#### **Log level for Validation**

Defines the level of log information recorded for the Validation module. This value can be  $Error$ , Warning, Info, or Debug.

The value for this option is set to  $Info$  by default.

### **Log level for Verification**

Defines the level of log information recorded for the Verification module. This value can be  $Error$ , Warning, Info, or Debug.

The value for this option is set to  $Info$  by default.

#### **Purge log entries older than (days)**

Deletes log entries older than the specified number of days. This ensures that the log files are not too large and the storage space allocation does not need to keep growing.

The value for this option is set to 30 by default.

#### **Server**

You can configure the following Server settings.

#### **Automatically start batch processing**

If this option is set to Yes, the Server Scheduler Service automatically polls for batches and starts batch processing each time the Server Scheduler Service is started.

The value for this option is set to  $N \circ b$  default.

**Important** This option is enabled automatically when you install Kofax Transformation Modules in Quiet Mode.

#### **Batch processing polls queue for instance**

Defines which instances of Server poll the queue for batches. Each instance of Server is assigned an instance ID of either  $1$  or  $2$ , so depending on which instances you are using, enter the appropriate value or values.

The value for this option is set to  $1 + 2$  by default.

#### **Extraction process restart counter**

Defines how many documents are processed before the extraction process is restarted automatically.

The value for this option is set to 1000 by default.

#### **Extraction process retry on error counter**

Defines the number of attempts that are made to restart the extraction process after it fails with an abnormal termination. For example, OCR errors or network problems.

The value for this option is set to 2 by default.

#### **Extraction process timeout**

Defines how many minutes the extraction process is given to successfully perform an operation.

The value for this option is set to 1440 by default.

### **Language**

Defines the language for all messages generated by the Server. For example, field validation rules.

The value for this option is set to the set Operating System language by default.

#### **Lifetime performance counter**

Defines the length of time, in minutes, for how long the performance counters are calculated. The value for this option is set to 30 by default.

#### **Mailroom process restart counter**

Defines how many batches are processed before the mailroom process is restarted automatically. The value for this option is set to 1000 by default.

#### **Mailroom process retry on error counter**

Defines the number of attempts made to restart the mailroom process after it fails with an abnormal termination. For example, network problems.

The value for this option is set to 2 by default.

#### **Maximum batches used**

Defines the maximum number of simultaneously-running mailroom processes that are allowed.

A value of  $0$  indicates that the maximum number of mailroom processes depend on the maximum number of CPUs available.

The value for this option is set to  $0$  by default.

#### **Maximum memory used**

You can restrict the system memory that is used by the Server Scheduler Service and any automatically-started extraction or recognition processes by adjusting this value. The default value is eighty percent of the physical memory; the minimum value is 200 MB. You can select a higher value than the actual value for the physical memory, but doing so can slow overall system performance due to extensive paging.

**Note** If the server hardware runs an extensive number of extraction processes or other applications and services, be careful to select a value that leaves sufficient system memory.

### **Minimum batches used**

Defines the minimum number of mailroom processes that are used for batch processing. The value for this option is set to  $1$  by default.

### **Number of CPUs used**

Restricts the number of CPUs used by the Server Scheduler Service.

A value of "0." indicates that the maximum number of CPUs available on the system are used.

The number of CPUs available on the system is also displayed.

The value for this option is set to  $0$  by default.

### **Scheduler communication port**

Defines the port number for the Server Scheduler Service. Modify this value if the default port number is blocked by other programs or services.

The value for this option is set to 5000 by default.

# <span id="page-39-0"></span>New: Server Log File

Log file records information about Server while it is in production. There are different levels of information, depending on how the log file is configured. Each log file is a text file, with tab-separated data so it can be opened in a spreadsheet application such as Microsoft Excel.

The name of a log file includes the name of the module, and the date. For example, KTM\_Server\_2017\_07\_31.txt.

**Note** The Server instance is not included in the log file. If you are using both Server1 and Server2., you can refer to the ProcID to distinguish between instances.

The location of the log files is configured in the [Service Configuration window](#page-35-1).

# New: Log File Contents

The tab-separated columns of information in each log file are static, and therefore, not configurable.

However, the information contained in these log files is very comprehensive, so you are able to easily navigate the files, and troubleshoot any issues.

The location of the log files is configurable in the [Service Configuration window](#page-35-1). Each log file contains the following columns.

• Time.

The time and date of processing. Since processing can span across a single day, this date may be different to the date in the log file name.

• Level.

The configured level of detail included in the log. Depending on how your log files are configured, this can be any of the following values.

- "Error." Records error events that may allow the application to continue running.
- "Warning." Records potentially harmful situations.
- "Info." Records informational messages that highlight the progress of the application at a detailed level.
- "Debug." Records fine-grained informational events that are used to troubleshoot and debug the application.
- ProcId.

The process ID of the application.

• Memory(KB).

The amount of memory used by the ProcessId.

• Message (Class.Method).

The Message is information about the log entry. If there is an error, it is logged here. The Class and Method indicate the origin of a particular log entry.

All three of these help identify what is causing a problem, and at what point during processing the issue occurs.

Each log file is retained for a period of days that are configured by the "Purge log entries older than (days)" option in the Service Configuration window.

## <span id="page-40-0"></span>New: Knowledge Base Learning Server Log File

The log file records information about Knowledge Base Learning Server while it is in production. There are different levels of information, depending on how the log file is configured. Each log file is a text file, with tab-separated data so that you can open it in a spreadsheet application such as Microsoft Excel.

The name of a log file includes the name of the module, and the date. For example, **KTM** KBLS 2017 07 31.txt.

The location of the log files is configured in the [Kofax - Service Configuration.](#page-35-1) The [contents of the log file](#page-29-0) are identical to the contents displayed in the Server log.

# <span id="page-40-1"></span>Help Updates for Document Review

The following changes will be made to this documentation in the next full release of this product.

- **New** indicates a brand new topic that has not appeared in previous versions.
- **Updated** indicates that additions, deletions, and edits exist that did not appear in previous versions

### <span id="page-40-2"></span>Updated: Document Review Menu Bar - Page Menu

The following Page Menu options will be added to the Document Review help in the next full version.

**Rotate 180°**

Rotates the selected page by 180°.

**Rotate All Pages of Document to the Left**

Rotates all pages of a document 90° to the left.

**Rotate All Pages of a Document to the Right** Rotates all pages of a document 90° to the right.

**Rotate All Pages of Document 180°**

Rotates all pages of a document by 180°.

**Rotate All Pages of Batch to the Left** Rotates all pages of a batch 90° to the left.

**Rotate All Pages of Batch to the Right** Rotates all pages of a batch 90° to the right.

#### **Rotate All Pages of Batch 180°**

Rotates all pages of a batch by 180°.

# <span id="page-41-0"></span>Updated: Document Review Menu Bar - Edit Menu

The following Edit Menu option will be added to the Document Review help in the next full version.

### **Copy Page to New Document**

Duplicates the selected page and pastes it into a newly created document after the current document.

# <span id="page-41-1"></span>Help Updates for Thin Client Server

The following changes will be made to this documentation in the next full release of this product.

- **New** indicates a brand new topic that has not appeared in previous versions.
- **Updated** indicates that additions, deletions, and edits exist that did not appear in previous versions

# <span id="page-41-2"></span>Updated: Thin Client Validation Keyboard Shortcuts

The following new keyboard shortcuts are available in the Batch Content pane in Thin Client Validation.

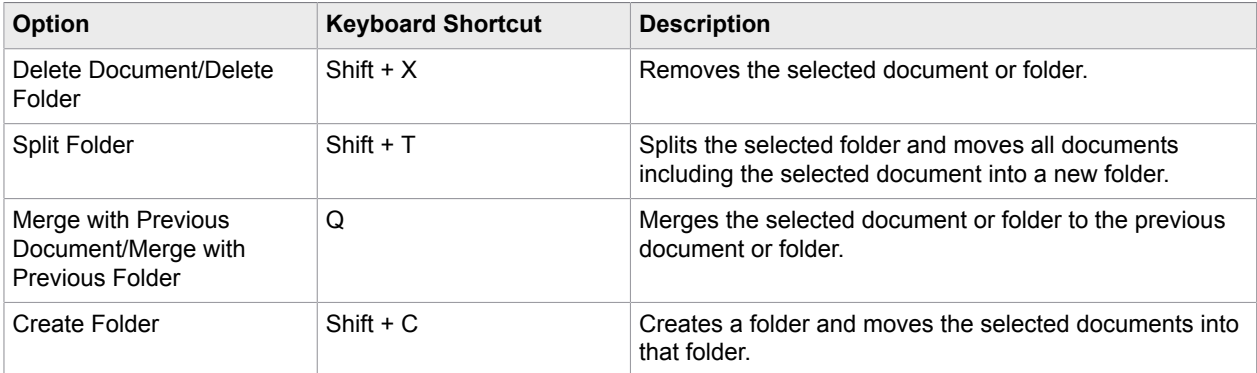

In addition, the Thumbnail pane now supports the following keyboard shortcuts.

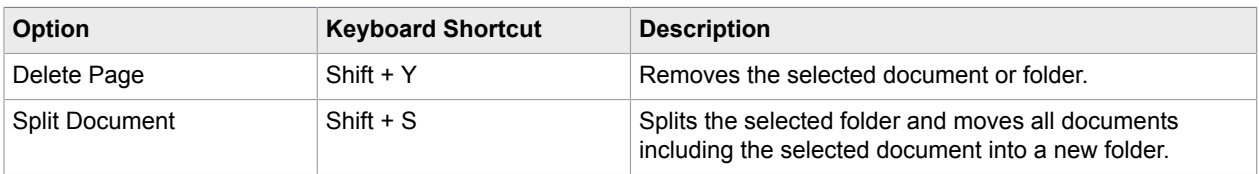

# <span id="page-41-3"></span>Help Updates for Scripting Help

The following changes will be made to this documentation in the next full release of this product.

- **New** indicates a brand new topic that has not appeared in previous versions.
- **Updated** indicates that additions, deletions, and edits exist that did not appear in previous versions

# <span id="page-42-0"></span>Updated: Scripting Logic

This topic has been updated as follows.

The project structure is reflected in the scripting hierarchy.

In the following overview a project structure is shown and its reflection in the script sheets. The foldering related script sheets are only available if folders are enabled:

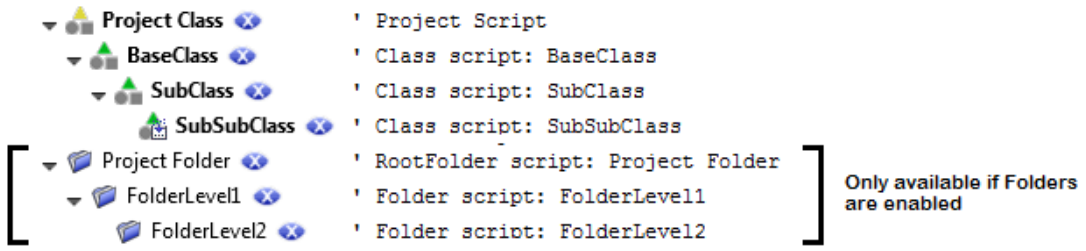

The classification events are found on the Project Class script sheet.

The extraction events are available on each level of the classes and most of them support inheritance. The class-related events that are attached to the Document object from the Object combobox, are executed from the Project Class down to the calling class. The field events are executed from the class where the field is defined, down to the calling class. The calling class is the classification result of the document.

Refer to the [extraction events in a class hierarchy](#page-43-0) that explains the chronological events for a sample project structure. The script events folder logic is different than it is for classes, similar to the [extraction](#page-44-0) [events in a folder hierarchy](#page-44-0).

Generally, all events that are mentioned in this documentation can be added easily by selecting the required object from the Object combobox and the required event method from the Proc combobox in the script sheet the object is available. The following links provide an overview where which objects are available. You have to navigate to the script sheet where the object is declared that provides the needed event method. If the object is placed on the project script you can directly open the requested script via shortcut menu from the project node. If it is placed on a class script use the shortcut menu of the requested class. The same mechanism works for the folders.

- Project Script
- Class Script
- RootFolder Script
- Folder Script

### <span id="page-43-0"></span>Updated: Extraction Events in Class Hierarchy

This topic has been updated as follows.

When a document is classified it is assigned to a specific class, this class has a certain position in the class hierarchy. This is important because not only the class-specific events are executed but also the events of all its parent classes and all events on project level. This allows you to place your script to the most appropriate class (and not repeat it for each class).

If, for instance, you have a project with a class hierarchy as shown below:

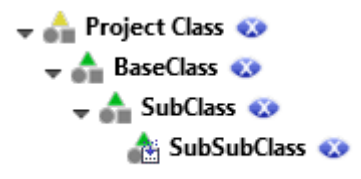

For the Project Class, one field is defined (ProjectClassField), for the BaseClass, another field (BaseClassField) is defined that is inherited by the child classes. SubSubClassField is defined on the SubSubClass level. A script locator method is defined on the project class (ProjectClassScriptLocator) and assigned to ProjectClassField. A script locator method is defined for BaseClassField in BaseClass (BaseClassScriptLocator).

When a document belonging to the SubSubClass class is extracted, these events occur in the following order:

```
' ######## Project #######
ProjectClass - Document_BeforeExtract *
ProjectClass - Document_BeforeLocate(ProjectClassScriptLocator)
ProjectClass – ProjectClassScriptLocator_LocateAlternatives
ProjectClass - Document_AfterLocate(ProjectClassScriptLocator)
ProjectClass - ProjectClassField_BeforeExtract *
ProjectClass - ProjectClassField_AfterFieldReread * ***
ProjectClass - ProjectClassField_AfterExtract *
ProjectClass - Document_AfterExtract *
' ######## Classification Events #######
' ######## Document_BeforeExtract #######
ProjectClass - Document BeforeExtract *
   BaseClass - Document_BeforeExtract *
      SubClass - Document BeforeExtract *
 SubSubClass - Document_BeforeExtract *
 SubSubClass - Document_BeforeLocate(BaseClassScriptLocator)
     SubClass - Document BeforeLocate(BaseClassScriptLocator)
  BaseClass - Document BeforeLocate(BaseClassScriptLocator)
  BaseClass - BaseClassScriptLocator LocateAlternatives
  BaseClass - Document AfterLocate(BaseClassScriptLocator)
      SubClass - Document AfterLocate(BaseClassScriptLocator)
         SubSubClass - Document AfterLocate(BaseClassScriptLocator)
' ####### ProjectClassField #######:
ProjectClass - ProjectClassField_BeforeExtract *
```

```
BaseClass - ProjectClassField BeforeExtract *
      SubClass - ProjectClassField BeforeExtract *
         SubSubClass - ProjectClassField BeforeExtract *
ProjectClass - ProjectClassField AfterFieldReread * ***
ProjectClass - ProjectClassField_AfterExtract *
  BaseClass - ProjectClassField_AfterExtract *
      SubClass - ProjectClassField AfterExtract *
         SubSubClass - ProjectClassField AfterExtract *
' ####### BaseClassField #######:
  BaseClass - BaseClassField BeforeExtract *
      SubClass - BaseClassField BeforeExtract *
         SubSubClass - BaseClassField BeforeExtract *
  BaseClass - BaseClassField AfterFieldReread * ***
  BaseClass - BaseClassField AfterExtract *
      SubClass - BaseClassField AfterExtract *
          SubSubClass - BaseClassField_AfterExtract
' ####### SubSubClassField #######:
         SubSubClass - SubSubClassField BeforeExtract *
         SubSubClass - SubSubClassField<sup>-</sup>AfterFieldReread * ***
          SubSubClass - SubSubClassField_AfterExtract *
' ######## Document_AfterExtract #######
ProjectClass - Document AfterExtract *
  BaseClass - Document AfterExtract *
      SubClass - Document AfterExtract *
         SubSubClass - Document AfterExtract *
' ######## Document_Validated #######
ProjectClass - Document Validated * **
   BaseClass - Document_Validated * **
     SubClass - Document Validated * **
         SubSubClass - Document Validated * **
' ######## Document_AfterProcess #######
ProjectClass - Document_AfterProcess *
    BaseClass - Document_AfterProcess *
       SubClass - Document_AfterProcess *
         SubSubClass - Document AfterProcess *
```
\* Field property changes can be monitored in these events, monitoring can be turned on in the project settings.

\*\* The validated events are only fired when the document is valid.

\*\*\* To get the reread events of a table cell or a field, you have to activate the reread option of a field or table column. This can be done from within the Field Properties window.

### <span id="page-44-0"></span>Updated: Extraction Results in Folder Hierarchy

This topic has been updated as follows.

The following example shows the sequence of extraction events that are fired when you have a project with the folder hierarchy shown below:

Project Folder FolderLevel1 © FolderLevel2 ©

For each level two fields are defined as shown in the following:

```
Root [batch level, level = 0]
 -> Root_Field1
 -> Root_Field2
     Level1 [level = 1]
         -> Level1_Field1
         -> Level1_Field2
        Level2 [level = 2]
             -> Level2_Field1
            -> Level2<sup>-</sup>Field2
```
A batch is processed having two subfolders, that each have one sub folder, each of them contains one document:

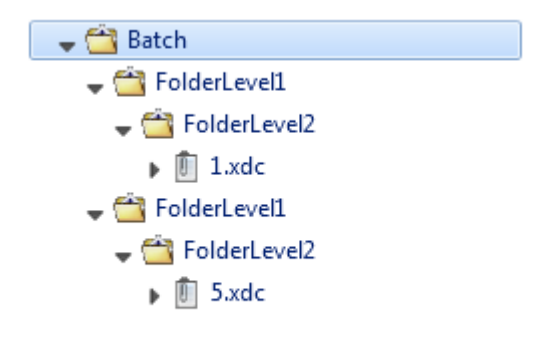

The events then occur in the following order:

```
FolderLevel2 - containing 1.xdc
    [folder script of folder "FolderLevel2"]
       Folder_BeforeExtract
       Level2Field1_BeforeExtract
 Level2Field1_AfterExtract
 Level2Field2_BeforeExtract
       Level2Field2_AfterExtract
      Folder AfterExtract
       Folder_Validated*
FolderLevel1 - containing folder FolderLevel2 with 1.xdc
    [folder script of folder "FolderLevel1"]
       Folder_BeforeExtract
      Level1Field1_BeforeExtract
       Level1Field1_AfterExtract
       Level1Field2_BeforeExtract
```

```
 Level1Field2_AfterExtract
       Folder AfterExtract
       Folder<sup>-</sup>Validated*
FolderLevel2 - containing 5.xdc
    [folder script of folder "FolderLevel2"]
        Folder_BeforeExtract
       Level2Field1_BeforeExtract
       Level2Field1_AfterExtract
       Level2Field2_BeforeExtract
        Level2Field2_AfterExtract
       Folder AfterExtract
        Folder_Validated*
FolderLevel1 - containing folder FolderLevel2 with 5.xdc
    [folder script of folder "FolderLevel1"]
        Folder_BeforeExtract
       Level1Field1_BeforeExtract
        Level1Field1_AfterExtract
       Level1Field2_BeforeExtract
       Level1Field2_AfterExtract
        Folder_AfterExtract
        Folder_Validated*
 Batch
    [folder script of folder "Project Folder"]
        Folder_BeforeExtract
        RootField1_BeforeExtract
        RootField1_AfterExtract
        RootField2_BeforeExtract
        RootField2_AfterExtract
        Folder_AfterExtract
        Folder_Validated*
```
\* The Validated event occurs only if the folder becomes valid after the extraction process.

### <span id="page-46-0"></span>New: Reclassify Documents via Script

The following topic will be part of the Scripting Help in the next full release.

You can change the classification result of a document in script by calling the  $Reclassify$  method. This immediately stops the extraction of the previous class and then executes extraction for the new class.

You can also use this for unclassified documents that require classification from the Project Class, by extraction results like a bar code or form ID to a specific class. This is possible because the Project Class script events are executed before the classification events.

Even though the Reclassify method can be executed multiple times for a document, you can call it only once per class that is executing the extraction. This is because extraction stops for a class when the Reclassify method is called.

For example, a document is classified to a child class. You can reclassify it to the parent class, and as soon as the extraction runs for the parent class, you can reclassify the document to yet another class.

The following extraction-related events are supported by the Reclassify method.

- Document\_BeforeExtract
- <Field>\_BeforeExtract
- <Field>\_AfterFieldReread
- <Field>\_AfterCellReread
- <Field>\_AfterExtract
- Document\_AfterExtract
- Document\_Validated
- Document\_AfterProcess

When the Reclassify method is called for a document, the field results are cleared and re-initialized for the new class. If you want to keep the field results from the first extraction run, you can set the Preserve property of a field to TRUE. If the field is available in the new class, the field results are kept and the extraction is skipped for this field in the new class. Only formatting and validation are applied, if configured.

Fields, locators and project level validation rules are available in all classes as [inherited items.](#page-43-0)

# <span id="page-47-0"></span>New: Improve Bar Code Recognition

The FineReader MinRatioToTextHeightBarcode property defines the minimum height for a bar code in relation to the average letter height on a document. Defining this property is helpful when detecting small bar codes.

The default value for this setting is 0.5, but if this is not sufficient, you can modify this value.

The MinRatioToTextHeightBarcode property is exposed in CscBarcodeLocator and the range for this property is between 0.1 and 2.0.

If the value set in script is outside of this range, the value is limited. Values below 0.1 are changed to 0.1 and values above 2.0 are lowered to 2.0. If the value is set to -1, this means that FineReader uses automatic mode to detect bar codes.

In order to configure this property, add an additional reference for the Bar Code Locator to the script sheet you are using. You can set this property in the Before Extract event as shown in the following example.

```
' Class script: MyClassName
Private Sub Document_BeforeExtract(ByVal pXDoc As CASCADELib.CscXDocument)
    Dim oClass As CscClass
    Dim oLocDef As CscLocatorDef
    Dim oBarcodeLocator As CscBarcodeLocator
    Set oClass = Project.ClassByName("MyClassName")
    Set oLocDef = oClass.Locators.ItemByName("MyBarcodeLocator")
    Set oBarcodeLocator = oLocDef.LocatorMethod
   oBarcodeLocator.MinRatioToTextHeightBarcode = 0.1
End Sub
```
# <span id="page-47-1"></span>Updates for Thin Client Server Installation Guide

The following changes will be made to this documentation in the next full release of this product.

- **New** indicates a brand new topic that has not appeared in previous versions.
- **Updated** indicates that additions, deletions, and edits exist that did not appear in previous versions

### <span id="page-48-0"></span>Updated: Configure Thin Client Server

The following option is now available in the web.config file.

### **ForceDictionaryUpdate**

When enabled, this setting reloads the project when a dictionary is updated so that any combo boxes are updated accordingly. The value for this option is set to "False" by default.

Set this value to "True" in the following circumstances.

- You dictionary is configured for auto-update.
- Your dictionary is updated regularly.
- You have combo boxes that use your dictionary on your customized validation form.

Otherwise, leave this value "False." This is because a "True" value can negatively impact performance when dictionaries are reloaded unnecessarily.

If you want to use this option in Kofax Transformation Modules 6.2.1, add the following code to the Thin Client Server web.config file and edit it as needed.

```
In the Kofax.KTS. Services. Properties. Settings> section under <applicationSettings>,
add the following.
```

```
<setting name="ForceDictionaryUpdate" serializeAs="String">
         <value>True</value>
</setting>
```
# <span id="page-48-1"></span>Updated: Log Thin Client Web Server Errors

In order to troubleshoot errors with the web server that occur when using the Thin Client Server, you can enable trace logging by editing the  $W_{\text{eb}}$  config file that is located in the installation directory.

You can enable web server trace logging in the Thin Client Server by following these steps:

**1.** Open the Web.config configuration file and remove the comments around the following code:

```
<system.diagnostics>
   <trace autoflush="true">
     <listeners>
       <add name="myListener" traceOutputOptions="DateTime"
            type="System.Diagnostics.TextWriterTraceListener"
            initializeData="PATH_TO_FILE_WITH_ACESS_RIGHTS">
        <filter type="System.Diagnostics.EventTypeFilter"
  initializeData="Verbose"/>
      </add>
     </listeners>
 </trace>
</system.diagnostics>
```
**2.** Edit the initalizeData="PATH\_TO\_FILE\_WITH\_ACESS\_RIGHTS" attribute to modify the file system location and name of the log file.

**Important** The logging folder security settings need to be modified so that the configured IIS user (IIS\_USR by default) has full control over the folder. Without this change, no log files are written because the IIS user does not have permissions to write to that folder.

**3.** By default, the initializeData value is set to "Verbose." You can change this attribute to one of the following values, keeping in mind that some options are a combination of the previous values.

### **Critical**

Outputs a fatal error or an application crash to the log file.

### **Error**

Outputs Critical messages as well as any recoverable errors, to the log file.

### **Warning**

Outputs Critical messages, Error messages, as well as any noncritical problems, to the log file.

### **Information**

Outputs Critical messages, Error messages, Warning messages, as well as informational messages, to the log file.

### **Verbose**

Outputs Critical messages, Error messages, Warning messages, Information messages, as well as debug information, to the log file.

For more information about the available options, see the Microsoft MSDN Trace and Debug Settings Schema at [http://msdn.microsoft.com/en-us/library/76dt1k3h\(VS.71\).aspx.](http://msdn.microsoft.com/en-us/library/76dt1k3h(VS.71).aspx)

**4. Save** your changes and restart the IIS Server.

# <span id="page-49-0"></span>New: Log Thin Client Process and Batch Errors

In order to troubleshoot process errors that occur when processing batches with the Thin Client Server, you can enable trace logging by editing the KCThinClientModule.exe.config file. This file is located in the bin folder of the Kofax Capture installation location.

Once trace logging is enabled in the KCThinClientModule.exe.config file, additional batch-level logging is enabled automatically. These batch-level log files are stored in a different location than the trace log path in the configuration file. Instead, the batch-level logs are stored the same location as your image files. For example, C:\ProgramData\Kofax\Capture\Images\0000030D\Log.

For batch-level logging, the Thin Client Server creates a log file and writes entries when a batch is opened and processed by one of the Thin Client modules. Each batch processed by an individual Thin Client module has its own log file. The logs are named using the following format.

#### <Module>\_<BatchID>.txt

Where the Thin Client modules are called KTSVAL, KTSVER, and KTSCOR.

If there are multiple steps of Thin Client Validation, the step number is included in the log file name. For example, KTSVAL#1\_00000005.txt.

**Note** If you want batch-level logging, it is necessary to enable trace logging.

You can configure the Thin Client Server to log process and batch errors by following these steps:

**1.** Open the KCThinClientModule.exe.config configuration file and remove the comments around the following code:

<system.diagnostics>

```
 <trace autoflush="true">
     <listeners>
       <add name="myListener" traceOutputOptions="DateTime"
            type="System.Diagnostics.TextWriterTraceListener"
            initializeData="PATH_TO_FILE_WITH_ACESS_RIGHTS">
         <filter type="System.Diagnostics.EventTypeFilter"
  initializeData="Verbose"/>
      \langle add\rangle </listeners>
  </trace>
</system.diagnostics>
```
**2.** Edit the initalizeData="PATH\_TO\_FILE\_WITH\_ACESS\_RIGHTS" attribute to modify the file system location and name of the trace log file.

**Important** The logging folder security settings need to be modified so that the configured IIS user (IIS\_USR by default) has full control over the folder. Without this change, no log files are written because the IIS user does not have permissions to write to that folder.

**3.** By default, the initializeData value is set to "Verbose." You can change this attribute to one of the following values, keeping in mind that some options are a combination of the previous values.

### **Critical**

Outputs a fatal error or an application crash to the log file.

### **Error**

Outputs Critical messages as well as any recoverable errors, to the log file.

### **Warning**

Outputs Critical messages, Error messages, as well as any noncritical problems, to the log file.

#### **Information**

Outputs Critical messages, Error messages, Warning messages, as well as informational messages, to the log file.

### **Verbose**

Outputs Critical messages, Error messages, Warning messages, Information messages, as well as debug information, to the log file.

For more information about the available options, see the Microsoft MSDN Trace and Debug Settings Schema at [http://msdn.microsoft.com/en-us/library/76dt1k3h\(VS.71\).aspx.](http://msdn.microsoft.com/en-us/library/76dt1k3h(VS.71).aspx)

**Note** The initializeData value is for the trace logging level only. The amount of detail provided in the batch-level logs is the same as the level specified in the corresponding application log in the Service Configuration Tool.

For more information about the **Service Configuration Tool** and its options, see the *Help for Server, Knowledge Base Learning Server, and Services*.

**4. Save** your changes and restart the IIS Server.

# <span id="page-51-0"></span>Updates for the Kofax Search and Matching Server Getting Started Guide

The following changes will be made to this documentation in the next full release of this product.

- **New** indicates a brand new topic that has not appeared in previous versions.
- **Updated** indicates that additions, deletions, and edits exist that did not appear in previous versions

# <span id="page-51-1"></span>New: Access Rights for a Microsoft SQL Server Database

Several permissions in the Microsoft SQL Server database are required by Kofax Search and Matching Server in order to use it for the fuzzy database source. These permissions are necessary in order to access tables, views, synonyms, and stored procedures.

At a minimum, the Server login requires the following permissions.

- CONNECT SQL
- VIEW ANY DATABASE
- VIEW ANY DEFINITION

This permission is required by the  $sp\_database$ s stored procedure that is used to list the databases that are accessible to the logged on user.

The following permissions are also required by the "database role" or "user" for each relational object.

• SELECT

This is required to access views, tables, and synonyms based on a view or table.

• EXECUTE

This is required for the stored procedure and synonyms based on a stored procedure.

• In the case of a synonym, the user or database role also requires the corresponding SELECT/EXECUTE permissions for the underlying object referenced by the synonym.

# <span id="page-51-2"></span>Updates for the Kofax Search and Matching Server Installation Guide

The following changes will be made to this documentation in the next full release of this product.

- **New** indicates a brand new topic that has not appeared in previous versions.
- **Updated** indicates that additions, deletions, and edits exist that did not appear in previous versions

# <span id="page-51-3"></span>Updated: Installation

The following note has been added to the Kofax Search and Matching Server Installation Guide and will appear in the next full release of Kofax Search and Matching Server.

**Important** Do not install Kofax Search and Matching Server on a server alongside any other Kofax products that are in production. This is because Kofax Search and Matching Server consumes all CPU cores during its search queries, to maximize performance.

For example, Kofax Search and Matching Server and Kofax Transformation Modules are both installed on the same server. When Kofax Transformation Modules is busy with OCR for a large set of documents, a search by Kofax Search and Matching Server is unable to access enough the CPU power. This results in a slow-down in the overall processing time because the two products are competing for processing power.